## Universidade Federal Fluminense – UFF Escola de Engenharia – TCE Curso de Engenharia de Telecomunicações – TGT

Programa de Educação Tutorial – PET Grupo PET-Tele

# Dica PET-Tele: Ambiente de Simulação MAX+PLUS II (Versão: A2021M03D09)

Autores: Gabriel Bueno Lucca Sabbatini Vinícius Corrêa Figueira

Tutor: Alexandre Santos de la Vega

Niterói – RJ Março / 2021

## Sumário

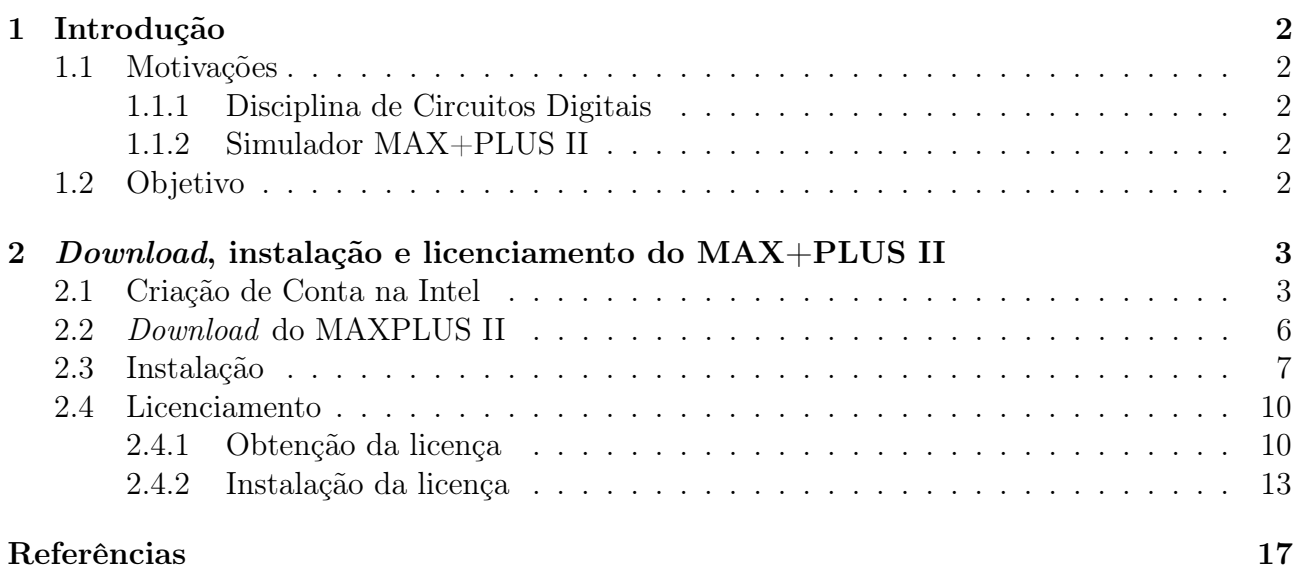

## <span id="page-2-0"></span>1 Introdução

O Programa de Educação Tutorial (PET) [\[PETa\]](#page-17-1), do Ministério da Educação (MEC), exige que os grupos PET desenvolvam atividades que contemplem, de forma indissociável, itens de Pesquisa, de Ensino e de Extensão. Além disso, os grupos devem estimular uma evolução positiva dos seus integrantes, dos demais alunos do seu curso de graduação, do próprio curso e da sua instituição.

Nesse sentido, o PET-Tele [\[PETb\]](#page-17-2) procura desenvolver atividades e/ou atender a demandas que cumpram tais exigências.

A seguir, são apresentadas as motivações e o objetivo para o trabalho em questão.

### <span id="page-2-1"></span>1.1 Motivações

A seguir, são apresentadas as motivações básicas para o desenvolvimento desse trabalho.

#### <span id="page-2-2"></span>1.1.1 Disciplina de Circuitos Digitais

O tutor do grupo ministra a disciplina de Circuitos Digitais.

Além da parte teórica, a disciplina possui experimentos práticos que envolvem os projetos ilustrados na apostilas [\[dlV21,](#page-17-3) [dlV20b,](#page-17-4) [dlV20a\]](#page-17-5) e também aqueles apresentados em aula.

Para o desenvolvimento desses experimentos, é utilizado um aplicativo computacional chamado MAX+PLUS II.

É comum surgirem dúvidas a respeito da configuração do ambiente computacional necessário para utilização do software em questão.

O grupo possui experiência na configuração (Download, instalação e licenciamento) do MAX+PLUS II. Sendo assim, surge a possibilidade de desenvolver o presente documento para auxiliar os alunos de Circuitos Digitais.

#### <span id="page-2-3"></span>1.1.2 Simulador MAX+PLUS II

Existem diversos aplicativos computacionais dedicados ao projeto de circuitos e sistemas digitais.

O grupo tem experiência com o ambiente de desenvolvimento integrado (IDE) MAX+PLUS II [\[Alta\]](#page-17-6), da fabricante Altera [\[Inta\]](#page-17-7), e a sua evolução, denominada de Quartus II [\[Altb\]](#page-17-8).

O MAX+PLUS II é apto a reconhecer circuitos digitais descritos em AHDL, VHDL, Verilog. Utilizando-se tais linguagens, é possível também descrever sinais de excitação para os circuitos, realizar simulações e observar o seu comportamento.

### <span id="page-2-4"></span>1.2 Objetivo

O objetivo deste tutorial é servir de documento básico para os primeiros passos no uso do simulador MAX+PLUS II, necessário na disciplina de Circuitos Digitais.

Inicialmente, é mostrado como adquirir, como fazer o download do simulador e como lincenciá-lo. Em seguida, são descritas algumas de suas funcionalidades.

## <span id="page-3-0"></span>2 Download, instalação e licenciamento do MAX+PLUS II

A seguir, são brevemente descritos os procedimentos para criação de conta na Intel [\[Intb\]](#page-17-9) e o download, instalação e licenciamento do simulador MAX+PLUS II.

## <span id="page-3-1"></span>2.1 Criação de Conta na Intel

Para realizar o download do MAX+PLUS II, o usuário precisará criar uma conta na Intel. Para isso, basta selecionar a opção Sign up here, como mostram as Figuras [1](#page-3-2) e [2,](#page-3-3) e preencher os dados pessoais, como mostra a Figura [3,](#page-4-0) no seguinte [URL](https://www.intel.com/content/www/us/en/my-intel/fpga-sign-in.html?redirect=/content/www/us/en/secure/my-intel/dashboard.html):

https://www.intel.com/content/www/us/en/my-intel/fpga-sign-in.html?redirect=/ content/www/us/en/secure/my-intel/dashboard.html

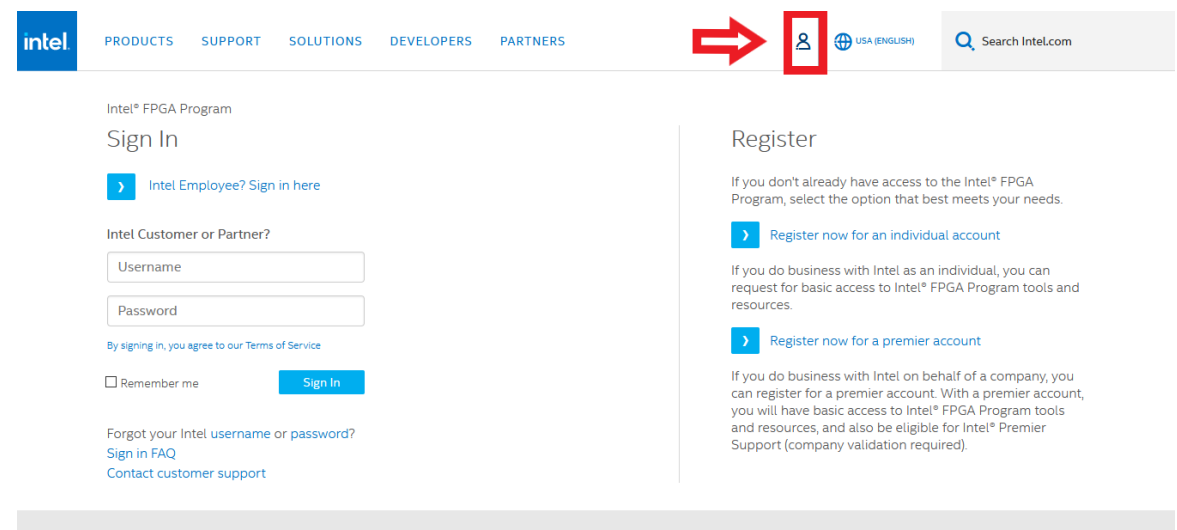

Figura 1: Página de acesso para a conta da Intel, selecione a opção destacada em vermelho.

<span id="page-3-2"></span>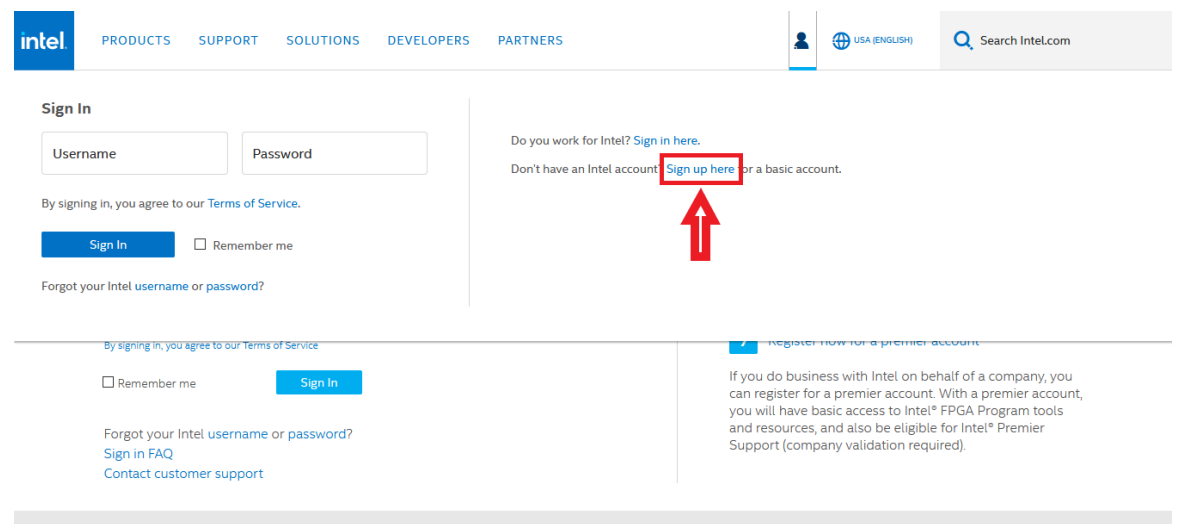

<span id="page-3-3"></span>Figura 2: Selecione "Sign Up Here" destacada em vermelho.

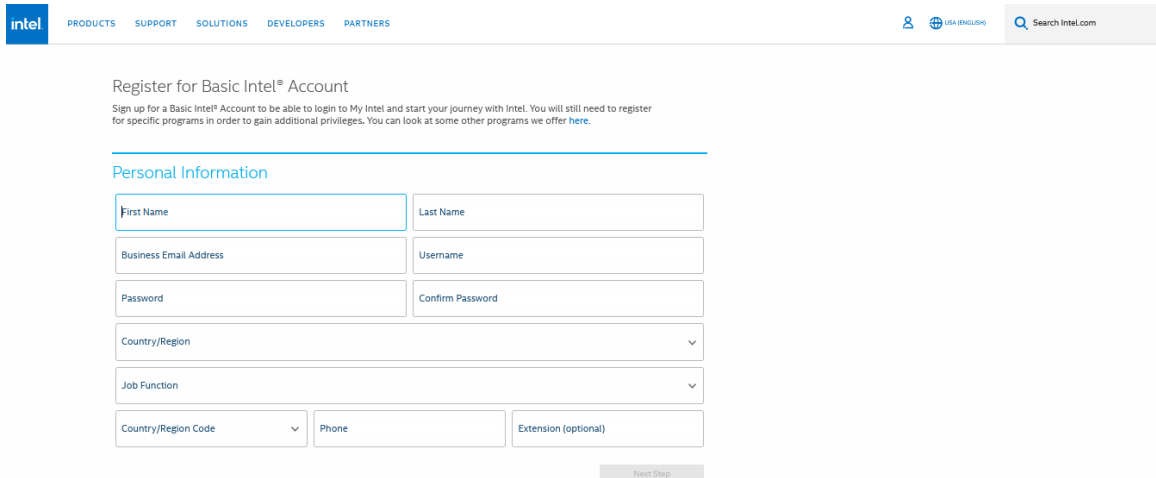

<span id="page-4-0"></span>Figura 3: Página de cadastro dos dados pessoais.

O último passo para a criação da conta é a ativação e verificação do endereço de e-mail cadastrado. Assim que o usuário clicar no botão "Next Step", presente na tela da Figura [3,](#page-4-0) ele será redirecionado para a tela representada na Figura [4.](#page-4-1)

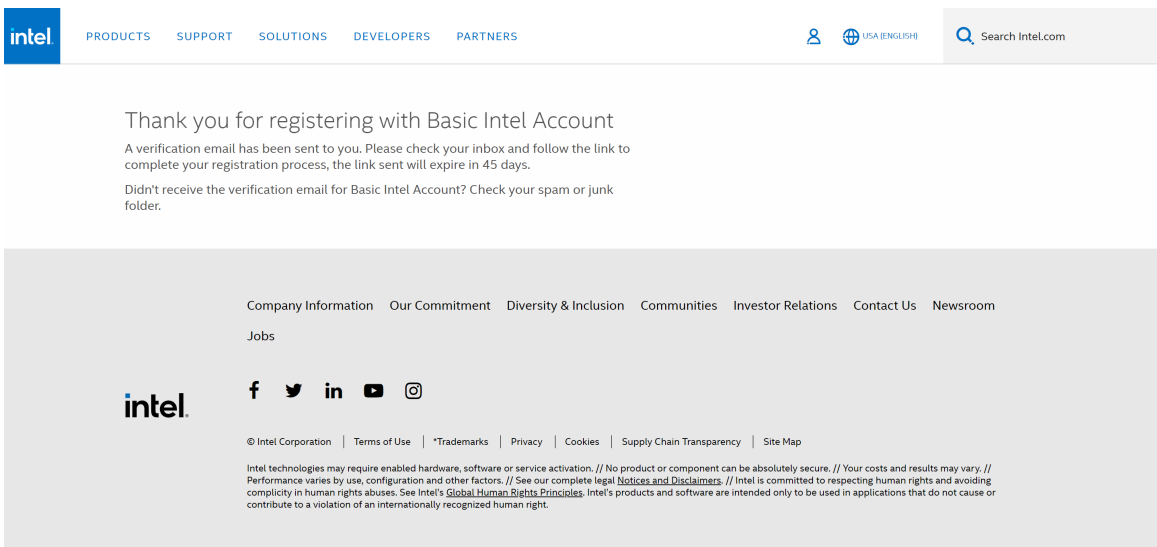

<span id="page-4-1"></span>Figura 4: Página de agradecimento e requisição de confirmação de cadastro.

O usuário deve então acessar o gerenciador de e-mails no qual está hospedado o endereço de e-mail cadastrado. O usuário terá recebido uma mensagem parecida com a mensagem da Figura [5.](#page-5-0)

## Verify your e-mail

#### **Action Required**

Welcome - we have added a profile for you as a result of your interest in Generic Intel Registration.

Please retain this e-mail for future reference.

**Login ID: E-mail Address:** 

What you need to do

Please verify your e-mail address by clicking this link or by copying the URL into your browser.

Your password should be protected as confidential. Your use of the password and Intel's websites are governed by Intel's Terms and Conditions of Use linked from the bottom of each respective site's web pages.

If you have any questions, please contact us here.

Visit this link any time to manage your profile.

Please DO NOT reply to this e-mail message. This is an automated response. To ensure that you continue receiving our e-mails, please add us to your address book.

Intel is committed to protecting your privacy. For more information, please see the Intel Privacy Notice.

Legal Information | Trademarks © Intel Corporation. All rights reserved. \*Other names and brands may be claimed as the property of others. \*\*Intel is not responsible for content of sites outside our intranet sites.

#### SMPLRENGENRLA

<span id="page-5-0"></span>Figura 5: Mensagem de requisição de confirmação de cadastro.

Após clicar no link de confirmação da mensagem (destacado na Figura [5\)](#page-5-0), o usuário finalmente terá seu endereço de e-mail confirmado e será redirecionado para a página da Figura [6,](#page-6-1) completando assim o procedimento de criação de conta.

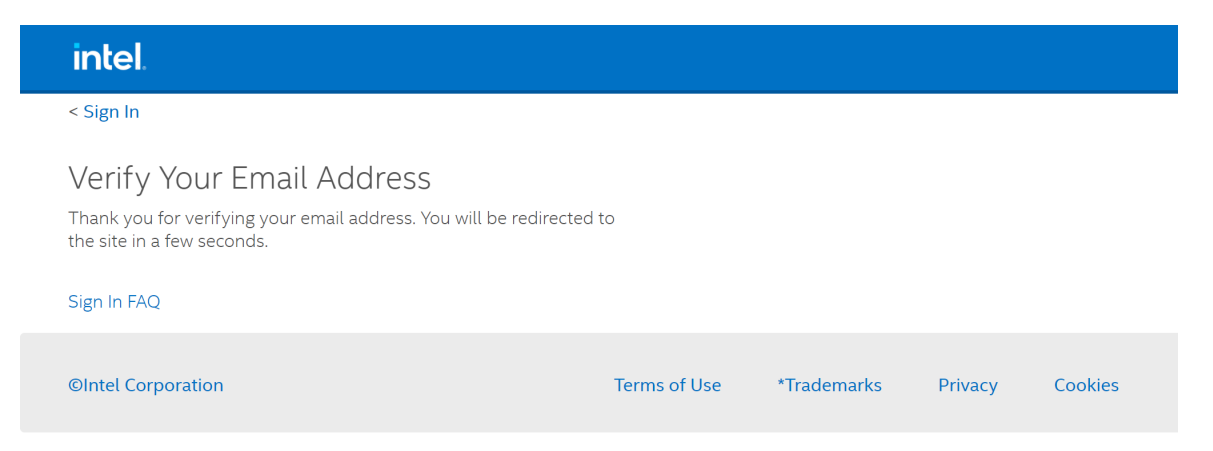

Figura 6: Página de confirmação de cadastro confirmado com sucesso.

<span id="page-6-1"></span>Observação: caso o usuário não tenha recebido a mensagem de e-mail, é possível que a mesma ainda não tenha sido enviada por conta de alguma demora no servidor. Caso isso aconteça, o usuário deve esperar um tempo e verificar se a mensagem chegou depois.

Pode ser também que a mensagem esteja na pasta e spam ou na lixeira do seu gerenciador de e-mail. O usuário deve verificar essas pastas para conferir se a mensagem não se encontra perdida em uma delas.

## <span id="page-6-0"></span>2.2 Download do MAXPLUS II

Para instalar o software referido, acesse o website através do seguinte [URL:](https://www.intel.com/content/www/us/en/programmable/support/support-resources/download/legacy/maxplus2/mp2-index.html)

https://www.intel.com/content/www/us/en/programmable/support/support-resources /download/legacy/maxplus2/mp2-index.html .

A página será exibida, logo em seguida selecione a opção  $MAX+PLUS$  II BASELINE (version 10.2). O processo descrito é ilustrado pela Figura [7.](#page-6-2)

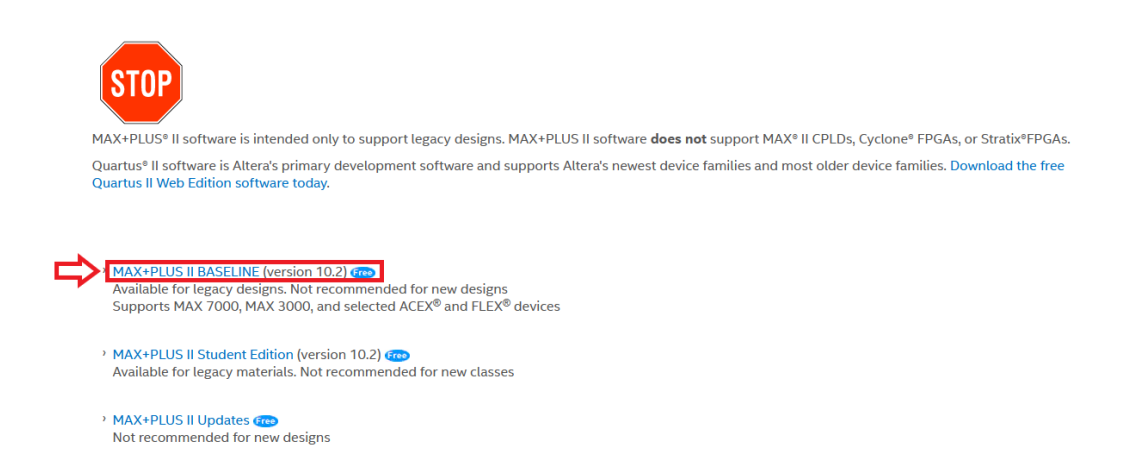

<span id="page-6-2"></span>Figura 7: Página para download, selecione a opção destacada em vermelho.

Para fazer o download, certifique-se de ter realizado o login na conta da Intel criada.

A página será redirecionada e uma opção para o download deverá ser exibida pelo navegador Web utilizado. Resta apenas confirmá-lo.

## <span id="page-7-0"></span>2.3 Instalação

Ao concluir o download, abra o arquivo executável com o nome "baseline10\_2.exe". Uma vez iniciado o instalador, uma página inicial deve ser exibida avisando para fechar todos os programas em execução. Selecione a opção "Next", como mostrado pela Figura [8.](#page-7-1)

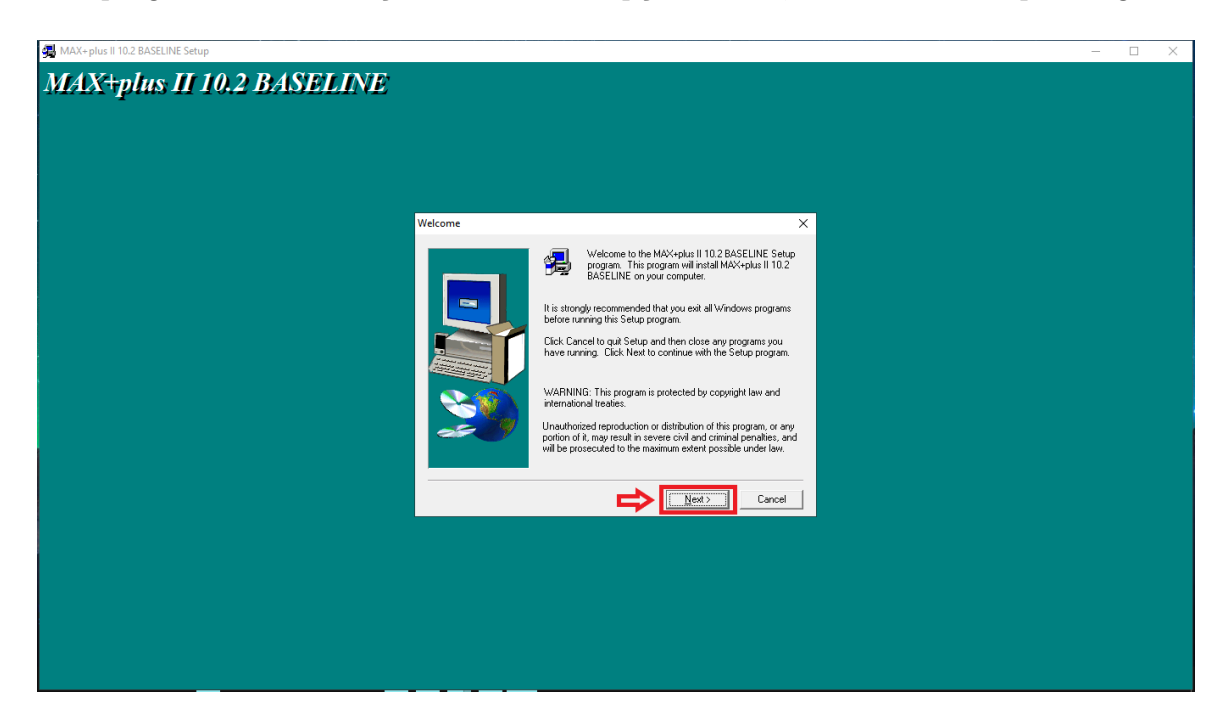

Figura 8: Página inicial do instalador.

<span id="page-7-1"></span>Logo depois, o termo de uso do MAX+PLUS II será exibido, sendo necessário concordar com ele selecionando a opção "Yes", como mostrado pela Figura [9](#page-8-0)

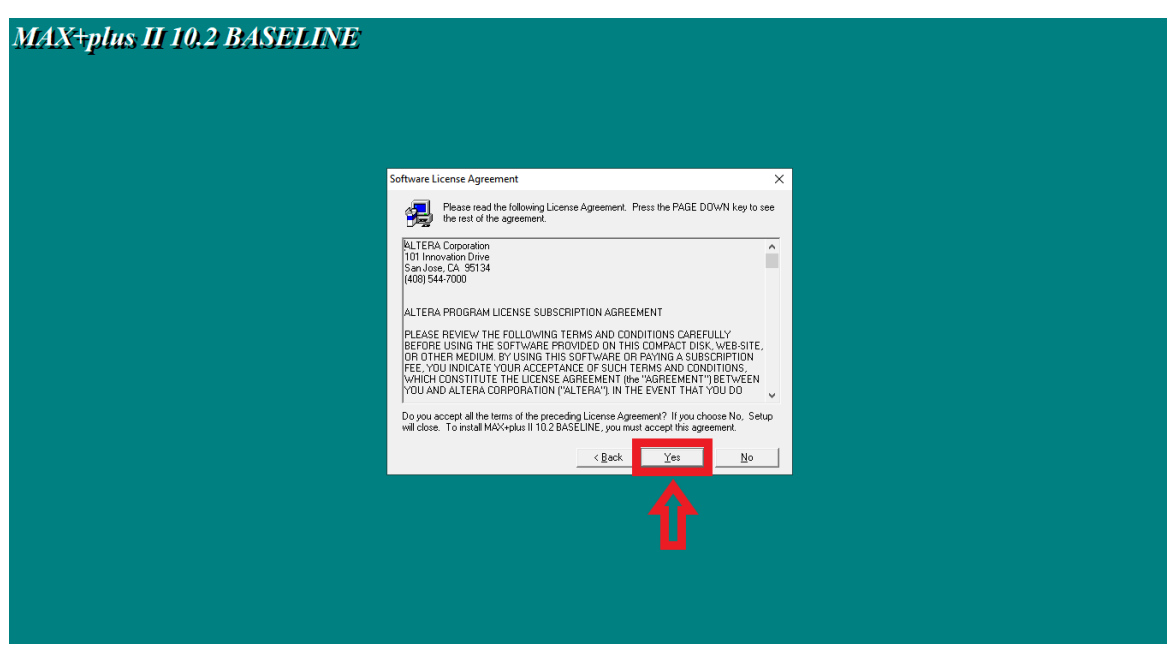

<span id="page-8-1"></span><span id="page-8-0"></span>Figura 9: Termo de uso do software.

Um aviso deve ser exibido, alertando sobre a aquisição de uma licença para uso do MAX+PLUS II. Essa etapa será mostrada mais tarde no tutorial, nesse momento, apenas selecione a opção "Next" para prosseguir com a instalação. O procedimento descrito é mostrado pela Figura [10.](#page-8-1)

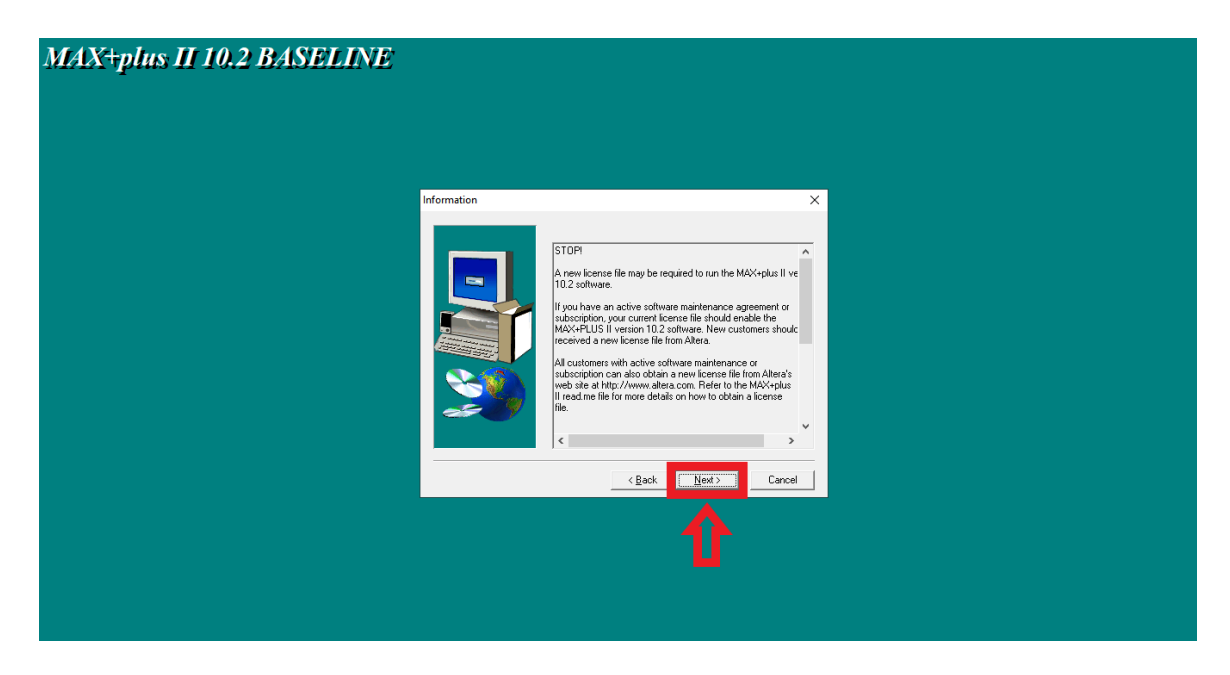

Figura 10: Aviso sobre a aquisição de uma licença de uso do software.

Na próxima parte, o instalador irá requisitar o nome do usuário e a empresa cuja qual ele trabalha. No caso de estudantes da UFF, apenas informe a "Universidade Federal Fluminense". Feito isso, selecione a opção "Next", como mostrado pela Figura [11.](#page-9-0)

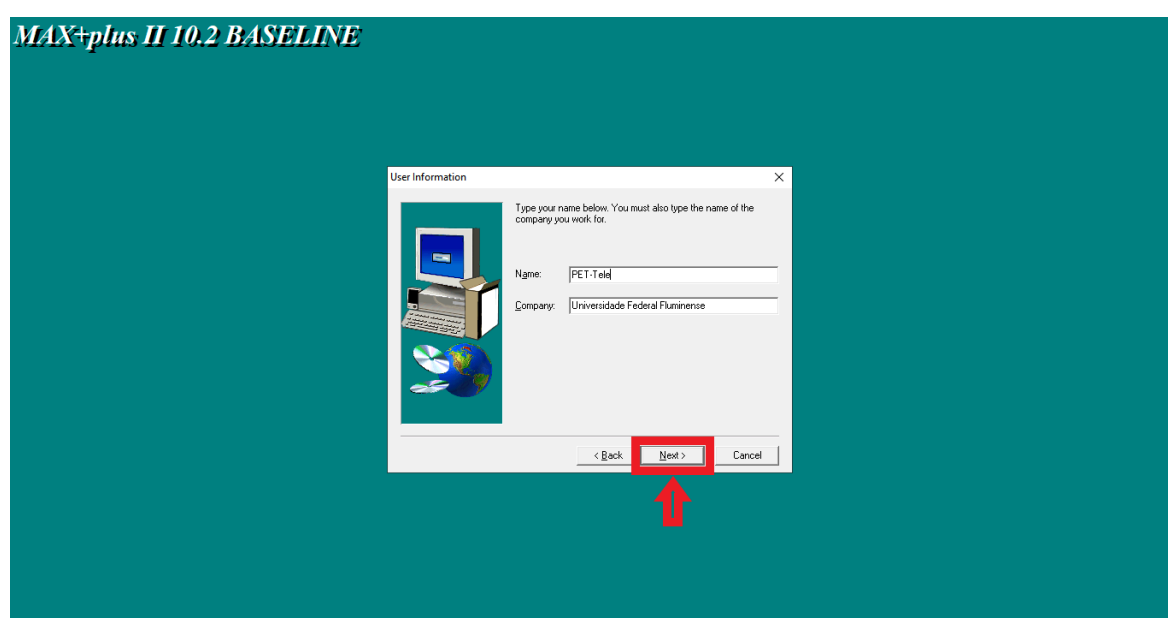

<span id="page-9-0"></span>Figura 11: Fornecer nome e instituição de trabalho do usuário.

Agora, selecione todos componentes apresentados para instalação e aperte a opção "Next". O processo é mostrado pela Figura [12.](#page-9-1)

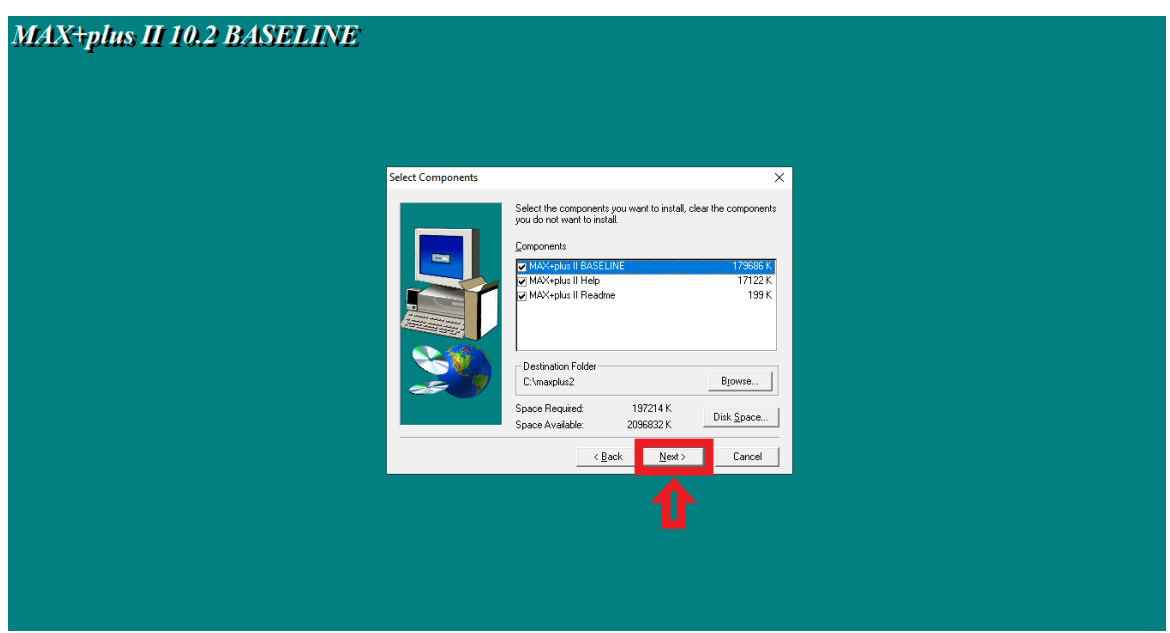

<span id="page-9-1"></span>Figura 12: Manter todos os componentes marcados para a instalação.

Em seguida, será exibida a opção de selecionar um tutorial do MAX+PLUS II como parte da instalação. Sendo uma forma de auxiliar no uso do software, mantenha a opção marcada e selecione "Next".

O instalador irá informar o diretório a ser criado para a instalação, onde todos os arquivos serão guardados. Uma vez tendo definido da forma que desejar, selecione "Next". A Figura [13](#page-10-2) mostra o procedimento.

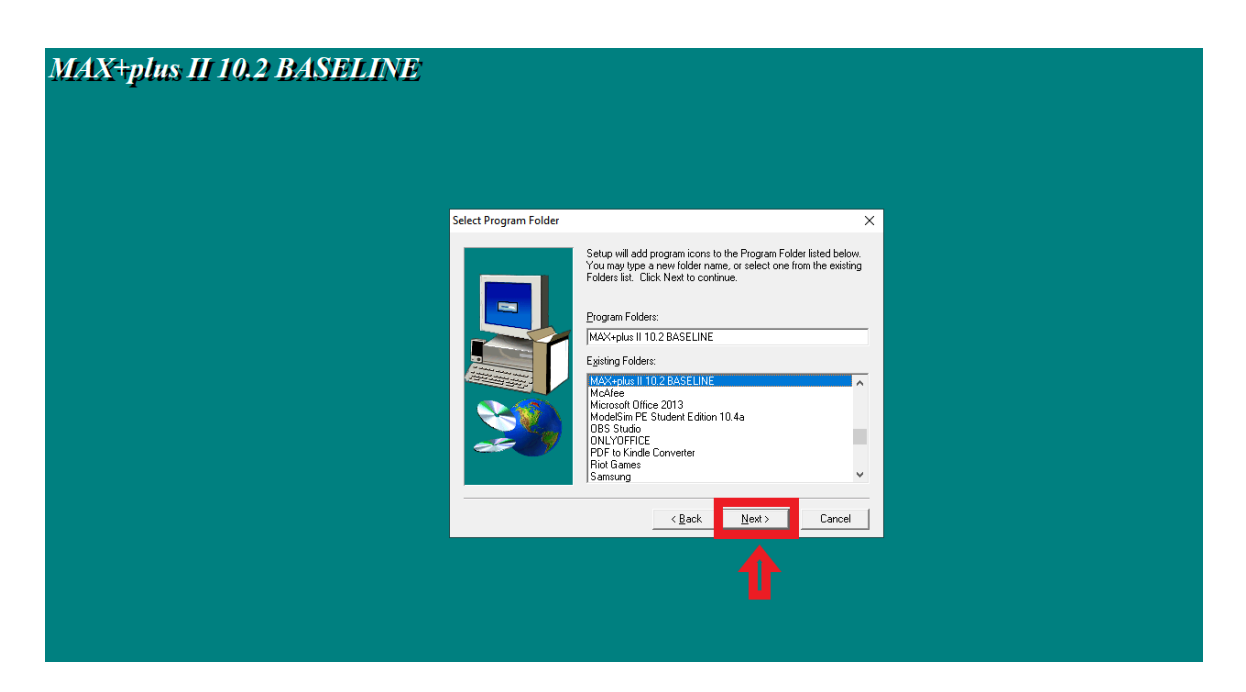

Figura 13: Definir o diretório para a instalação.

<span id="page-10-2"></span>Feito isso, a instalação será iniciada e, ao final dela, a janela do instalador será fechada automaticamente.

## <span id="page-10-0"></span>2.4 Licenciamento

## <span id="page-10-1"></span>2.4.1 Obtenção da licença

Após a instalação do software, o usuário deverá prosseguir com o processo de licenciamento do mesmo. Para isso, o primeiro passo a ser seguido deve ser o preenchimento do formulário para a geração de uma licença. Tal formulário, representado na Figura [14,](#page-11-0) pode ser encontrado no seguinte [URL:](https://www.intel.com/content/www/us/en/programmable/f/download/licensing/lic-max2baseline.html)

https://www.intel.com/content/www/us/en/programmable/f/download/licensing/licmax2baseline.html

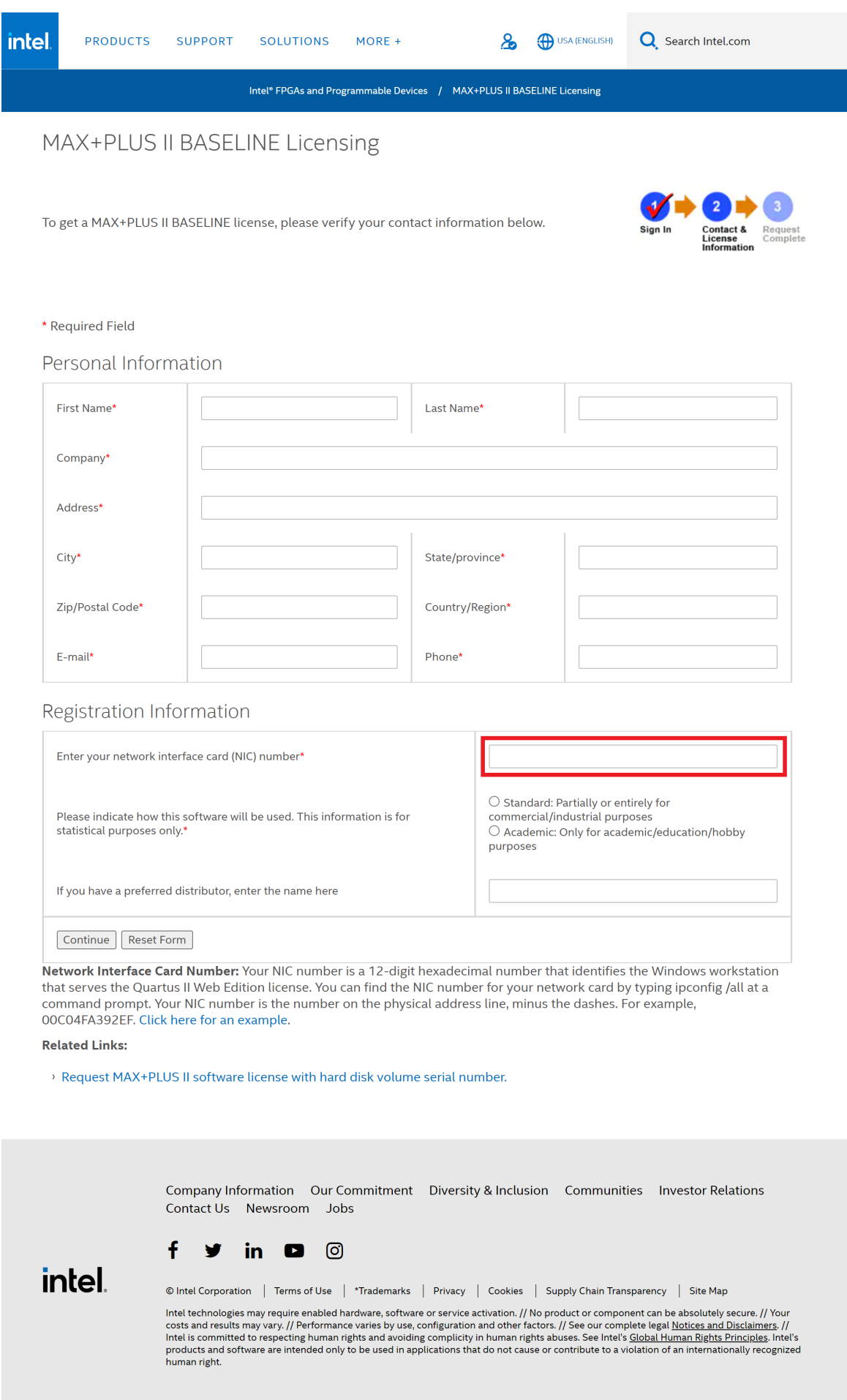

<span id="page-11-0"></span>Figura 14: Página do formulário de licenciamento.

O usuário deverá preencher os campos com seus dados, atentando-se para 2 campos:

- "Company": se o usuário for aluno da UFF, então deverá preencher o campo com "Universidade Federal Fluminense".
- "Enter your network interface card (NIC) number": o usuário deverá preencher este campo (destacado na Figura [14\)](#page-11-0) com o endereço físico de seu computador na rede em que está conectado. Um passo a passo de como encontrar este número em seu computador será mostrado a seguir.

Para encontrar seu NIC, o primeiro passo é abrir o command prompt do Windows. Para fazer isso, basta "CMD" na barra de pesquisas do menu iniciar do Windows e apertar a tecla " $Enter"$ .

Uma vez com o CMD aberto, o usuário deve chamar o seguinte comando:

### <span id="page-12-0"></span>ipconfig \all

Antes de apertar "*Enter*", verifique se sua tela está parecida com a tela mostrada na Figura [15.](#page-12-0) Se for este o caso, o usuário pode prosseguir e rodar o comando.

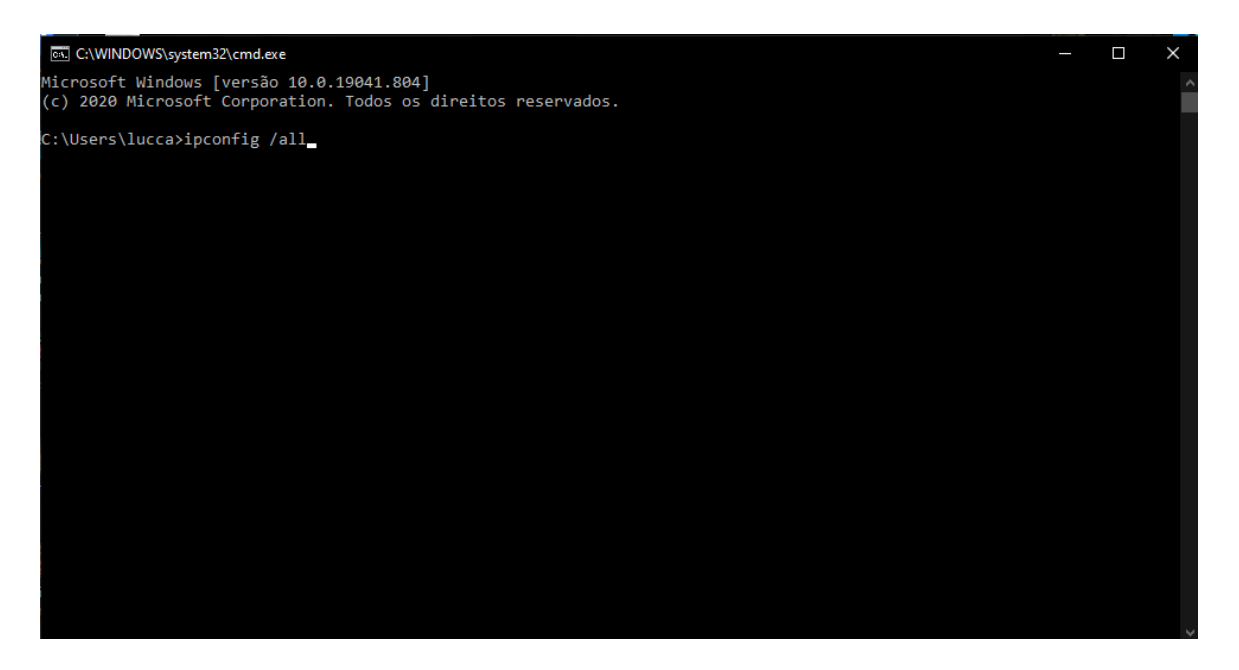

Figura 15: Tela do prompt de comando do Windows com o comando digitado.

Após rodar o comando, será retornada ao usuário a configuração de IP do Windows do usuário seguida uma lista das conexões de rede associadas ao computador. O usuário deverá identificar qual é a conexão atual a fim de resgatar o campo "Endereço Físico" correto. A conexão atual é a única conexão que NÃO possui o seguinte atributo:

Estado da mídia. . . . . . . . . . . . . . : mídia desconectada

O usuário deverá então copiar o valor hexadecimal de 12 dígitos e colá-lo no campo "Enter your network interface card  $(NIC)$  number" do formulário SEM hifens.

Feito isso, o usuário pode prosseguir e clicar na opção "Continue" no final do formulário. O navegador será redirecionado para a página da Figura [16](#page-13-1) e o processo para a obtenção da licença será concluído.

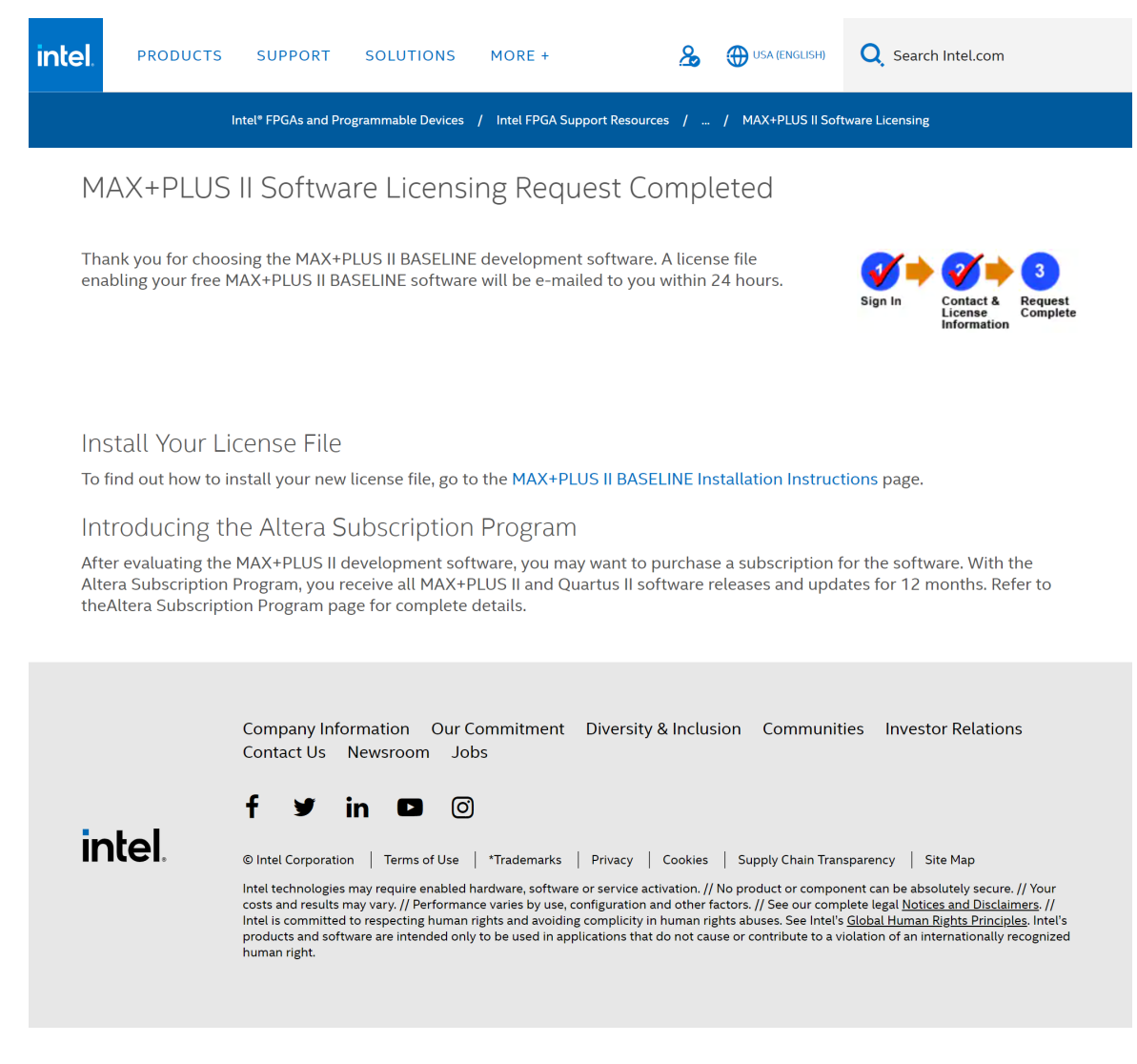

Figura 16: Tela de requisição de licença efetuada com sucesso.

### <span id="page-13-0"></span>2.4.2 Instalação da licença

Dentro de 24 horas (geralmente após alguns minutos), o usuário receberá uma mensagem de e-mail (com o assunto "Your Intel FPGA Software and IP License") contendo em anexo o arquivo de extensão ".dat". Esse arquivo é a licença e deve ser incorporado ao software para que o usuário possa ter acesso às suas funcionalidades.

O usuário deverá fazer o download deste arquivo e colocá-lo na raiz da pasta na qual o MAX+PLUS II foi instalado. O software, por sua vez, é instalado por padrão na raiz do disco local do usuário. Se nada foi alterado durante o processo de instalação, o usuário poderá acessar o diretório de instalação colando o seguinte endereço na barra de endereços do explorador de arquivos do Windows:

#### <span id="page-13-1"></span>c:\maxplus2\

Uma vez no diretório, basta copiar o arquivo com extensão ".dat" para dentro da raiz e seguir para o próximo passo.

Para prosseguir, o usuário deve executar o recém instalado MAX+PLUS II através do atalho ou da pesquisa do menu iniciar do Windows.

Quando o usuário abrir uma instância do programa pela primeira vez, ele se deparará com a janela representada na Figura [17.](#page-14-0) O usuário deve selecionar a opção "Yes".

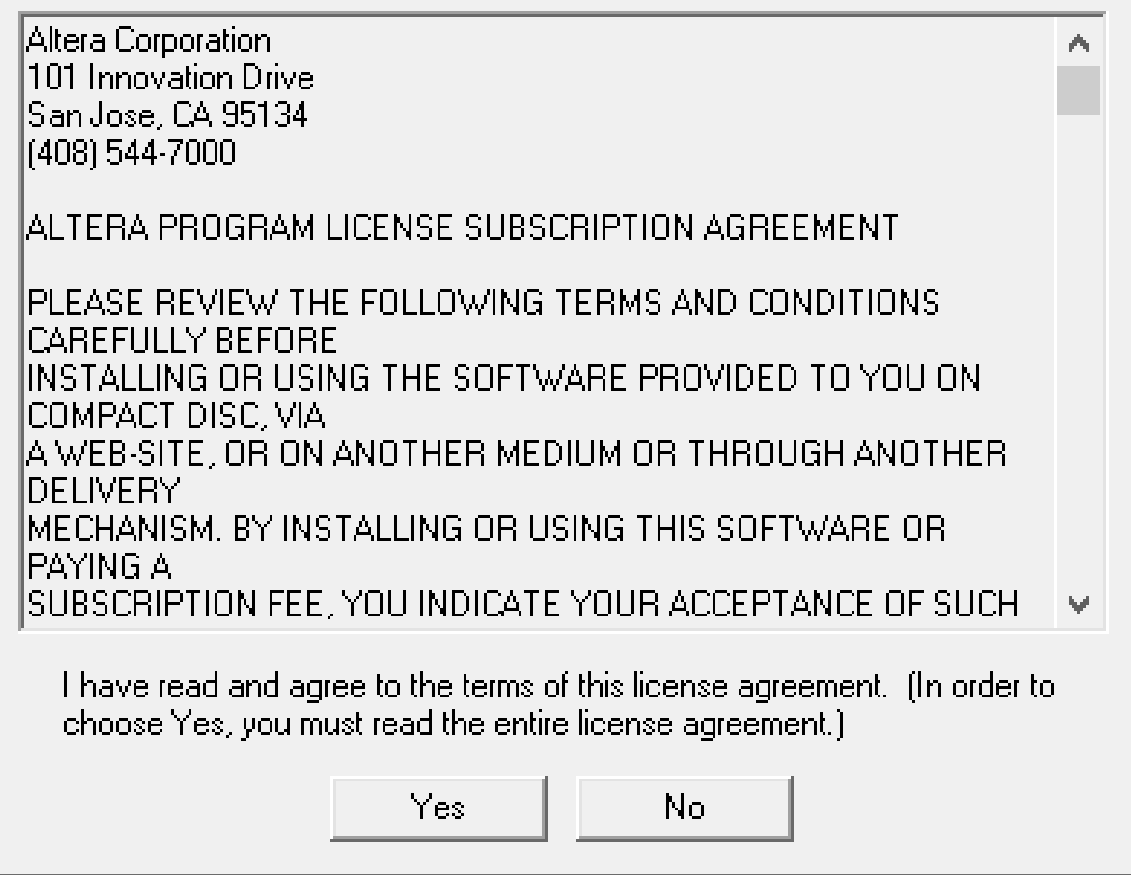

Figura 17: Janela da aceitação dos termos do software.

Logo após, outra janela parecida (representada na Figura [18\)](#page-14-1) será apresentada ao usuário. O usuário deve selecionar a opção "Não".

## MAX+plus II - Copy Protection

No software guard is installed. If you do not have a software guard and are installing on a site license, you can enable the MAX+PLUS II Baseline software. Would you like information on how to obtain a free MAX+PLUS II **Baseline license?** 

<span id="page-14-1"></span><span id="page-14-0"></span>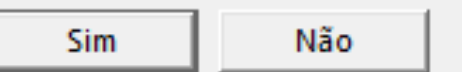

 $\times$ 

Figura 18: Janela da ajuda para aquisição de licença.

Em seguida, o usuário deverá selecionar a opção "License Setup" abaixo do menu "Options", localizado na parte superior da tela, como mostra a Figura [19.](#page-15-0)

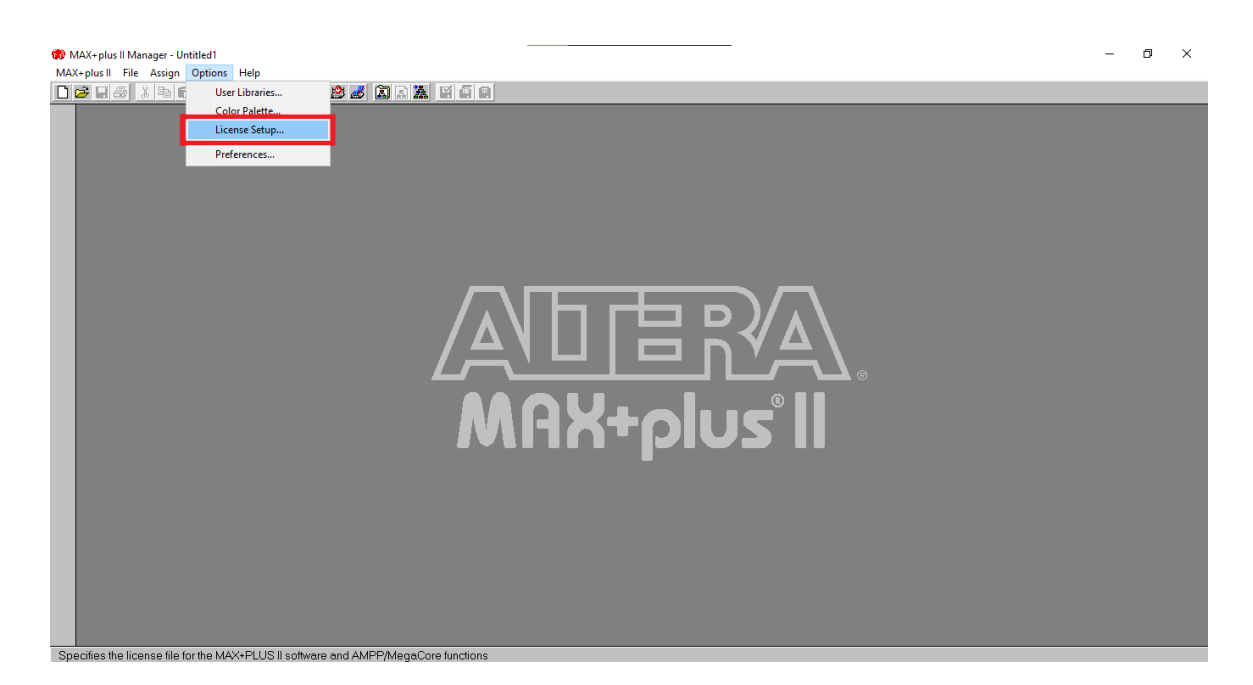

Figura 19: Opção "License Setup" do menu "Options" do MAX+PLUS II.

Ao selecionar esta opção, a janela representada na Figura [20](#page-15-1) será aberta.

<span id="page-15-0"></span>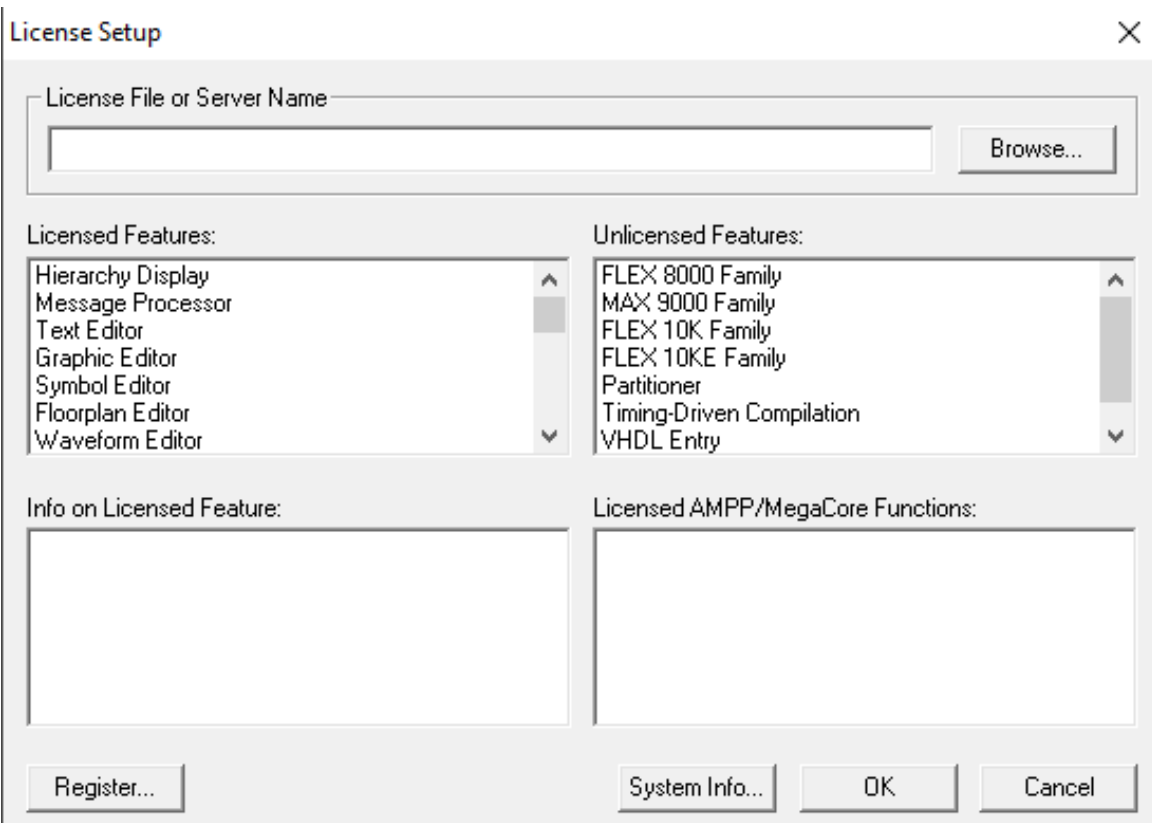

<span id="page-15-1"></span>Figura 20: Janela de seleção de arquivo de licença de extensão ".dat" do MAX+PLUS II.

O usuário então deve selecionar a opção "Browse...". Isso abrirá uma nova janela, que está representada na Figura [21.](#page-16-0) O usuário deve agora selecionar a raiz do diretório de instalação do MAX+PLUS II no menu da direita e, após isso, selecionar o arquivo recebido por mensagem de e-mail no menu da esquerda.

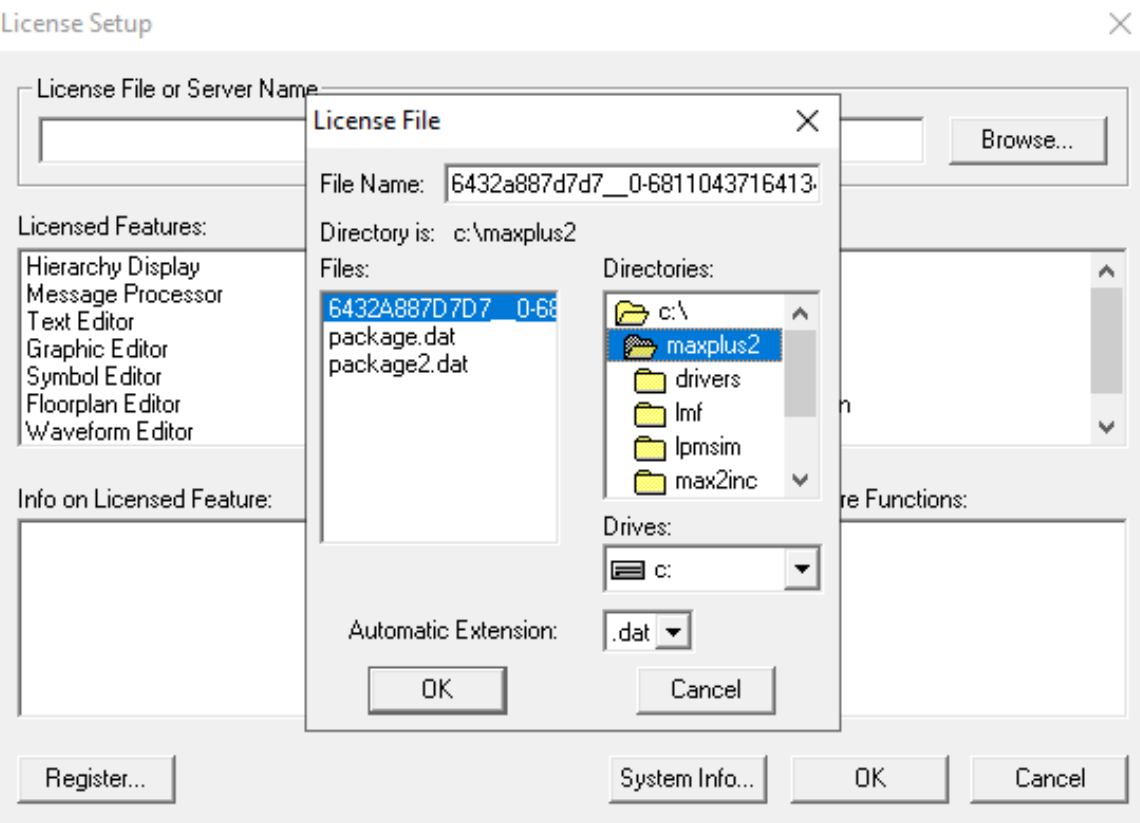

<span id="page-16-0"></span>Figura 21: Janela de seleção de arquivo de licença de extensão ".dat" do MAX+PLUS II.

Feito isso, o usuário pode apertar o botão "OK", prosseguir apertando o botão "OK" novamente e o software estará pronto para o uso.

## <span id="page-17-0"></span>Referências

- <span id="page-17-6"></span>[Alta] Altera. Max+plus II. "[https://www.intel.com/content/www/us/en/](https://www.intel.com/content/www/us/en/programmable/support/support-resources/download/legacy/maxplux2/mp2-index.html) [programmable/support/support-resources/download/legacy/maxplux2/](https://www.intel.com/content/www/us/en/programmable/support/support-resources/download/legacy/maxplux2/mp2-index.html) [mp2-index.html](https://www.intel.com/content/www/us/en/programmable/support/support-resources/download/legacy/maxplux2/mp2-index.html)". Acesso em: 02/03/2021.
- <span id="page-17-8"></span>[Altb] Altera. Quartus ii. [https://www.intel.com/content/www/us/en/programmable/](https://www.intel.com/content/www/us/en/programmable/downloas/download-center.html) [downloas/download-center.html](https://www.intel.com/content/www/us/en/programmable/downloas/download-center.html). Acesso em: 02/03/2021.
- [BMS<sup>+</sup>] Gabriel Bueno, João Pedro Mateus, Lucca Sabbatini, Vinícius Corrêa Figueira, and Alexandre Santos de la Vega. Configurando o kit FPGA DE10-Lite. [http://www.telecom.uff.br/pet/petws/downloads/tutoriais/fpga/](http://www.telecom.uff.br/pet/petws/downloads/tutoriais/fpga/Tutorial_manual_DE10Lite_fpga.pdf) [Tutorial\\_manual\\_DE10Lite\\_fpga.pdf](http://www.telecom.uff.br/pet/petws/downloads/tutoriais/fpga/Tutorial_manual_DE10Lite_fpga.pdf). Acesso em: 02/03/2021.
- <span id="page-17-5"></span>[dlV20a] Alexandre Santos de la Vega. Apostila com códigos de programas demonstrativos usando a linguagem verilog para circuitos digitais. Maio 2020.
- <span id="page-17-4"></span>[dlV20b] Alexandre Santos de la Vega. Apostila com códigos de programas demonstrativos usando a linguagem vhdl para circuitos digitais. Maio 2020.
- <span id="page-17-3"></span>[dlV21] Alexandre Santos de la Vega. Apostila de teoria para circuitos digitais. Fevereiro 2021.
- <span id="page-17-7"></span>[Inta] Intel. Altera. "[https://www.intel.com/content/www/us/en/productus/](https://www.intel.com/content/www/us/en/productus/programmable.html) [programmable.html](https://www.intel.com/content/www/us/en/productus/programmable.html)". Acesso em: 02/03/2021.
- <span id="page-17-9"></span>[Intb] Intel. Intel. "<https://www.intel.com/content/www/us/en/homepage.html>". Acesso em: 02/03/2021.
- <span id="page-17-1"></span>[PETa] PET. [http://portal.mec.gov.br/index.php?option=com\\_content&view=](http://portal.mec.gov.br/ index.php?option=com_content &view=article&id=12223 &ativo=481&Itemid=480) [article&id=12223&ativo=481&Itemid=480](http://portal.mec.gov.br/ index.php?option=com_content &view=article&id=12223 &ativo=481&Itemid=480). Acesso em: 02/03/2021.
- <span id="page-17-2"></span>[PETb] Grupo PET-Tele. <http://www.telecom.uff.br/pet>. Acesso em: 02/03/2021.